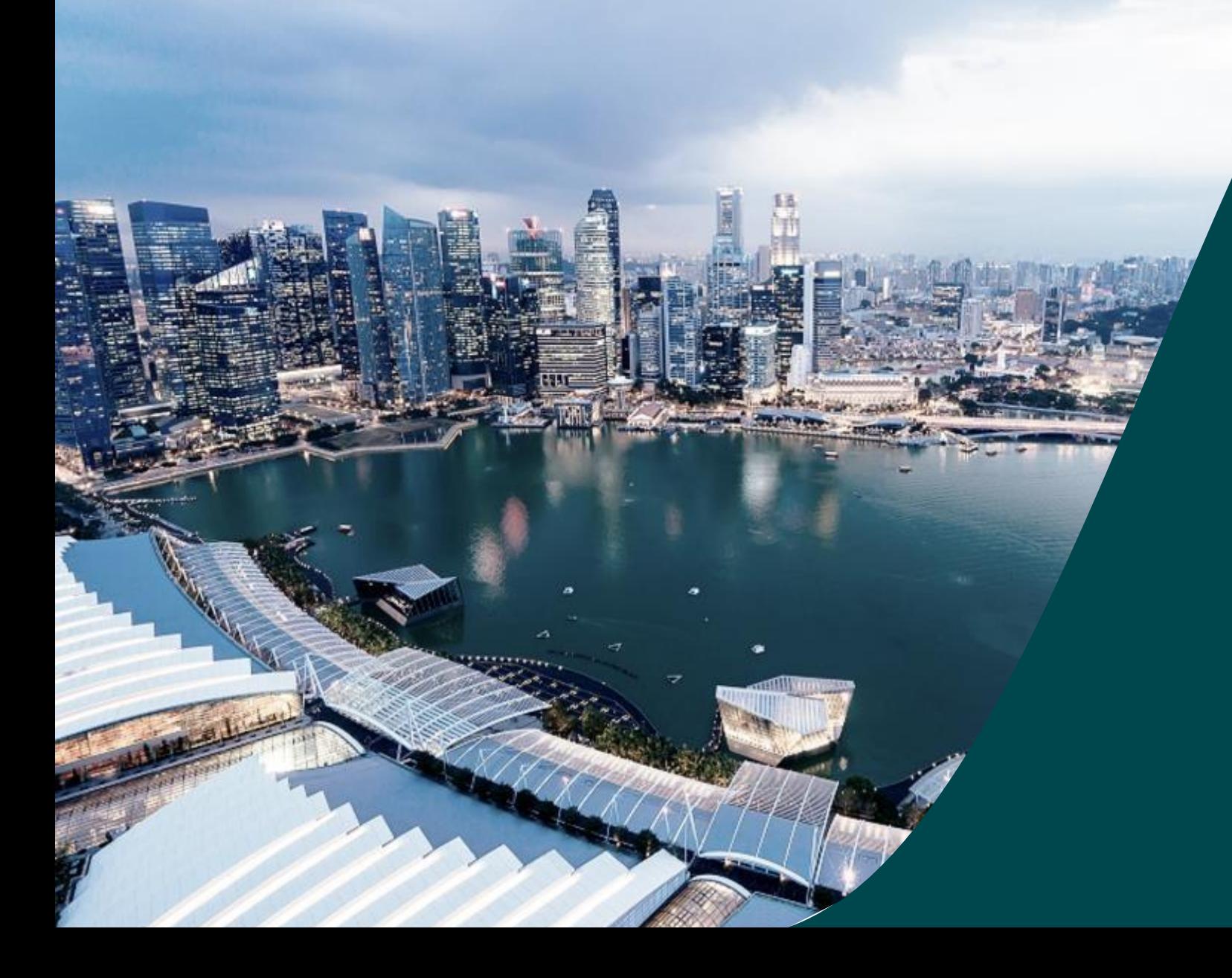

**for Officer of Research (ORE)**

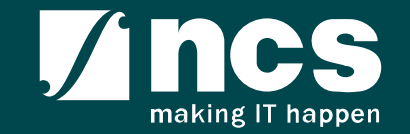

## **Overview of IGMS System**

The IGMS system is designated for researchers, host institution administrator officers and grant managers who are involved in NRF, MOH, MOE and A\*STAR grants.

The system allows management of grants from submission of proposal till closure of the project

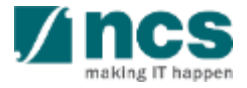

# Definitions, Acronyms and Abbreviations

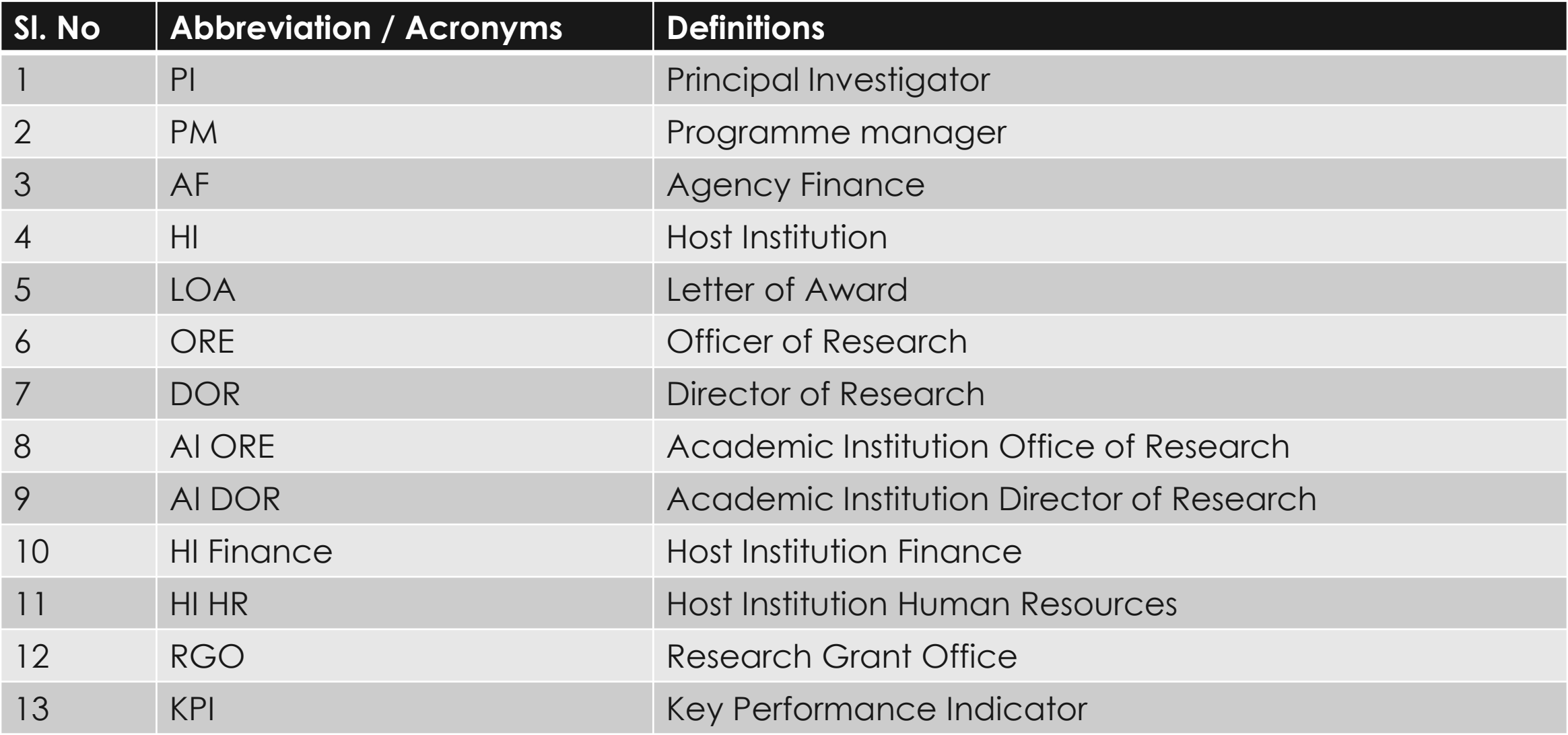

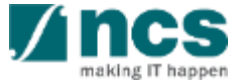

# Learning Objectives

In this session, you will learn :

#### • **Overview and Navigation of IGMS**

In this module you will learn how navigate IGMS as ORE

• **Progress Report Pages**

In this module you will learn each progress report page and its purpose.

• **Verify Progress Report**

In this module you will learn how Verify Progress Report

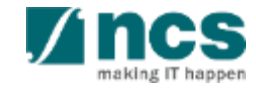

## **Overview and Navigation of IGMS**

#### **1. Overview and Navigation of IGMS**

- 2. Progress Report Pages
- 3. Progress Report Verification
- 4. Download Progress Report

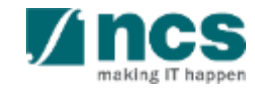

## **Integrated Grant Management System (IGMS)**

https://researchgrant.gov.sg/

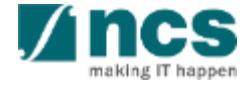

# **Login in IGMS**

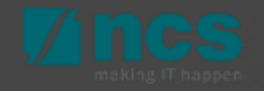

# Logging in IGMS

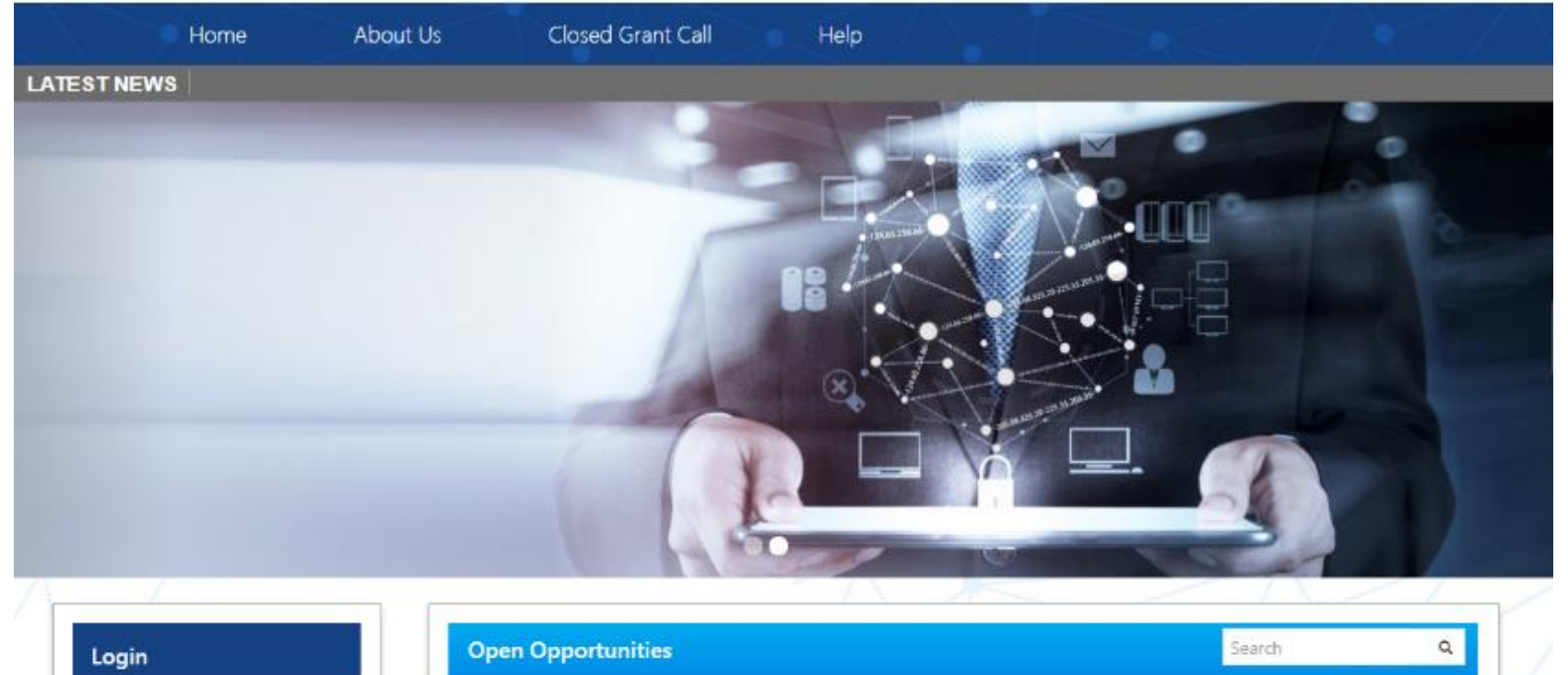

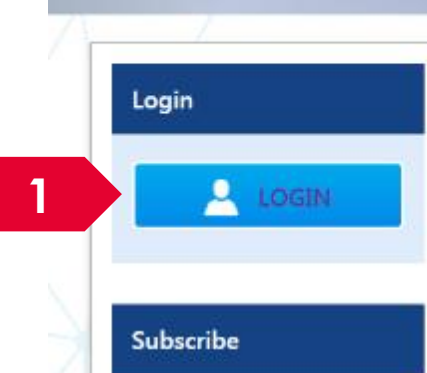

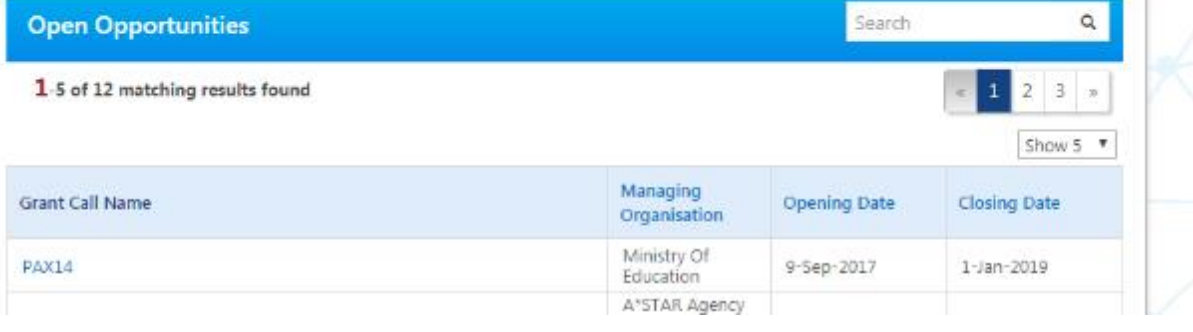

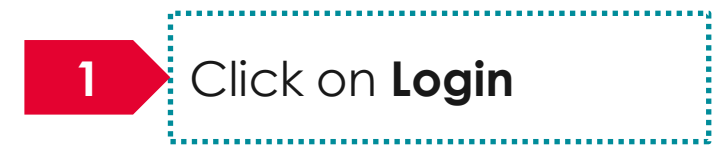

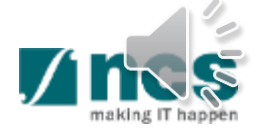

# Logging in IGMS

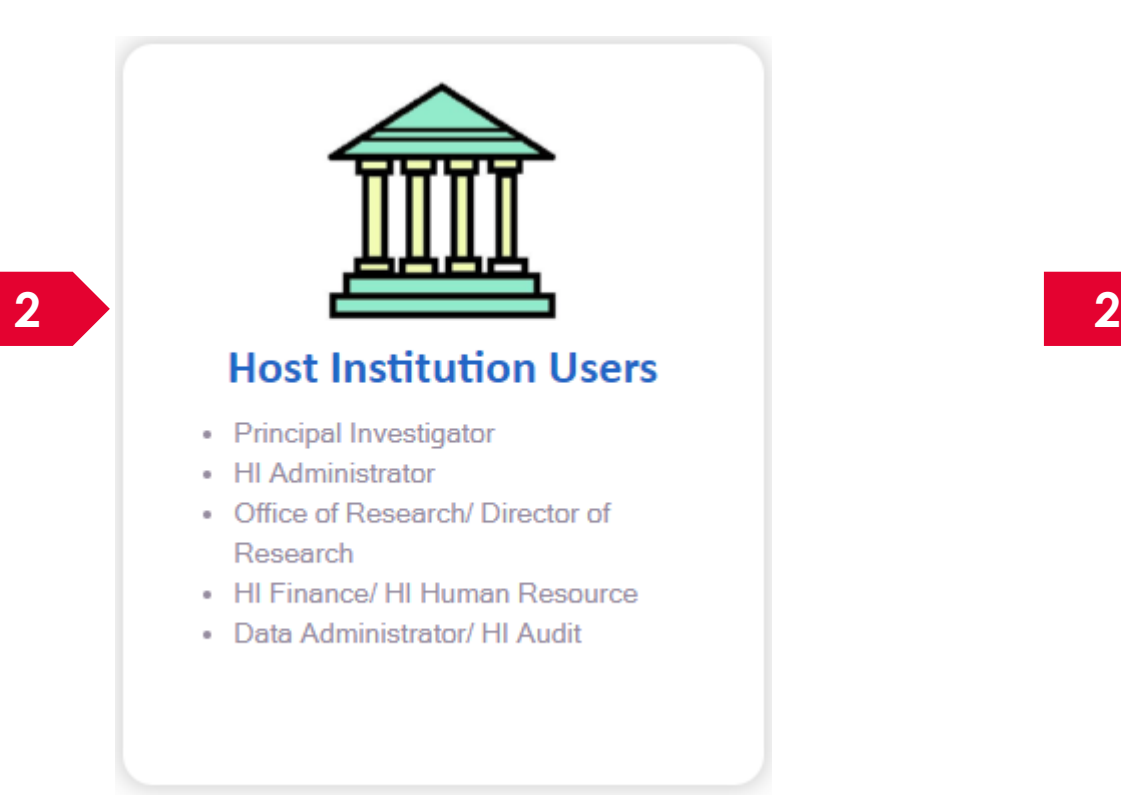

Users performing transactions on behalf of their company should login using "Host Institution Users" option. ....................

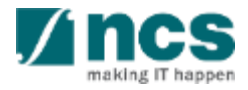

# **Links and Menus in IGMS**

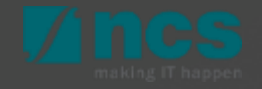

## Links and Menus in IGMS

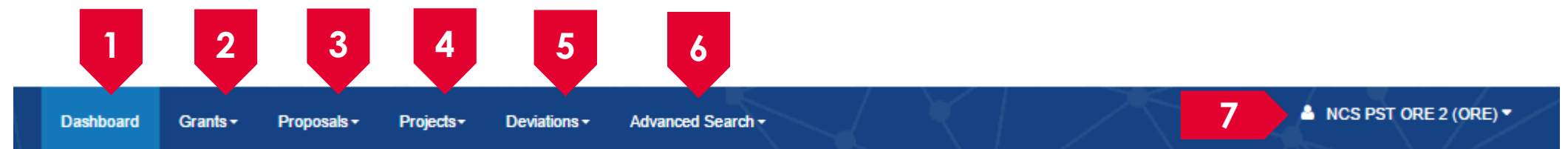

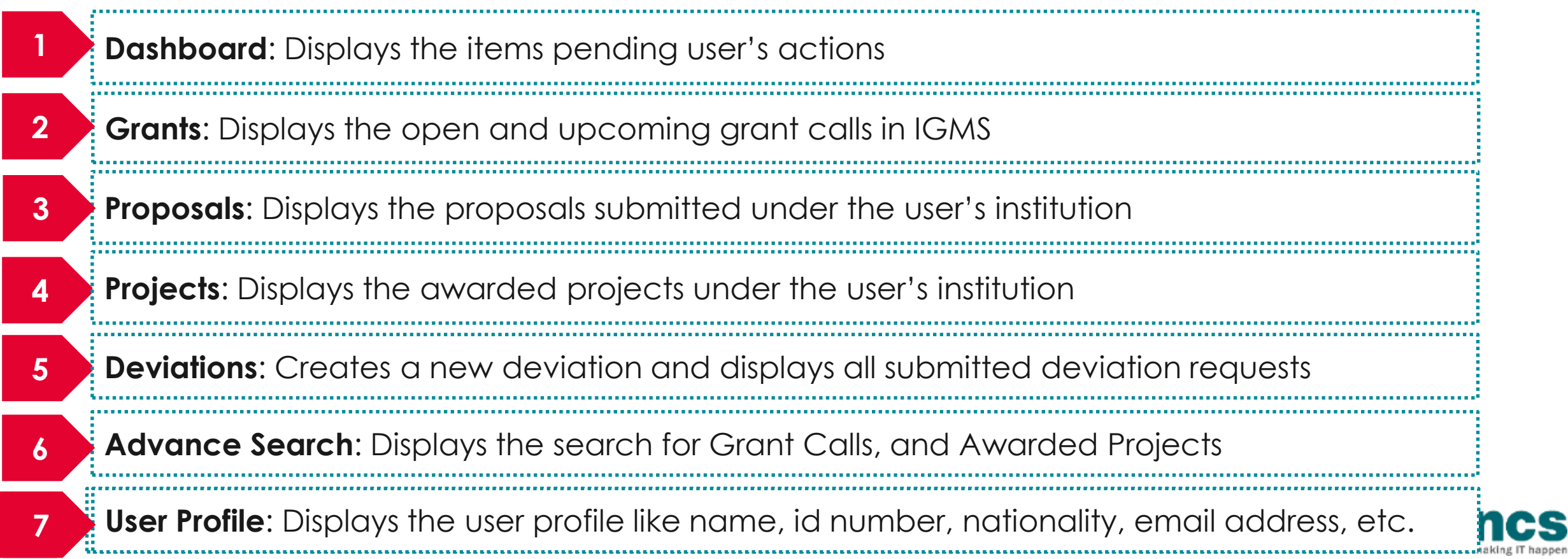

## Links and Menus in IGMS

Dashboard Grants -Proposals  $\star$ Projects  $\star$ Deviations  $\star$ Advanced Search +  $\triangle$  NCS PST ORE 2 (ORE)  $\blacktriangledown$ 

**2**

**1**

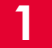

**1**

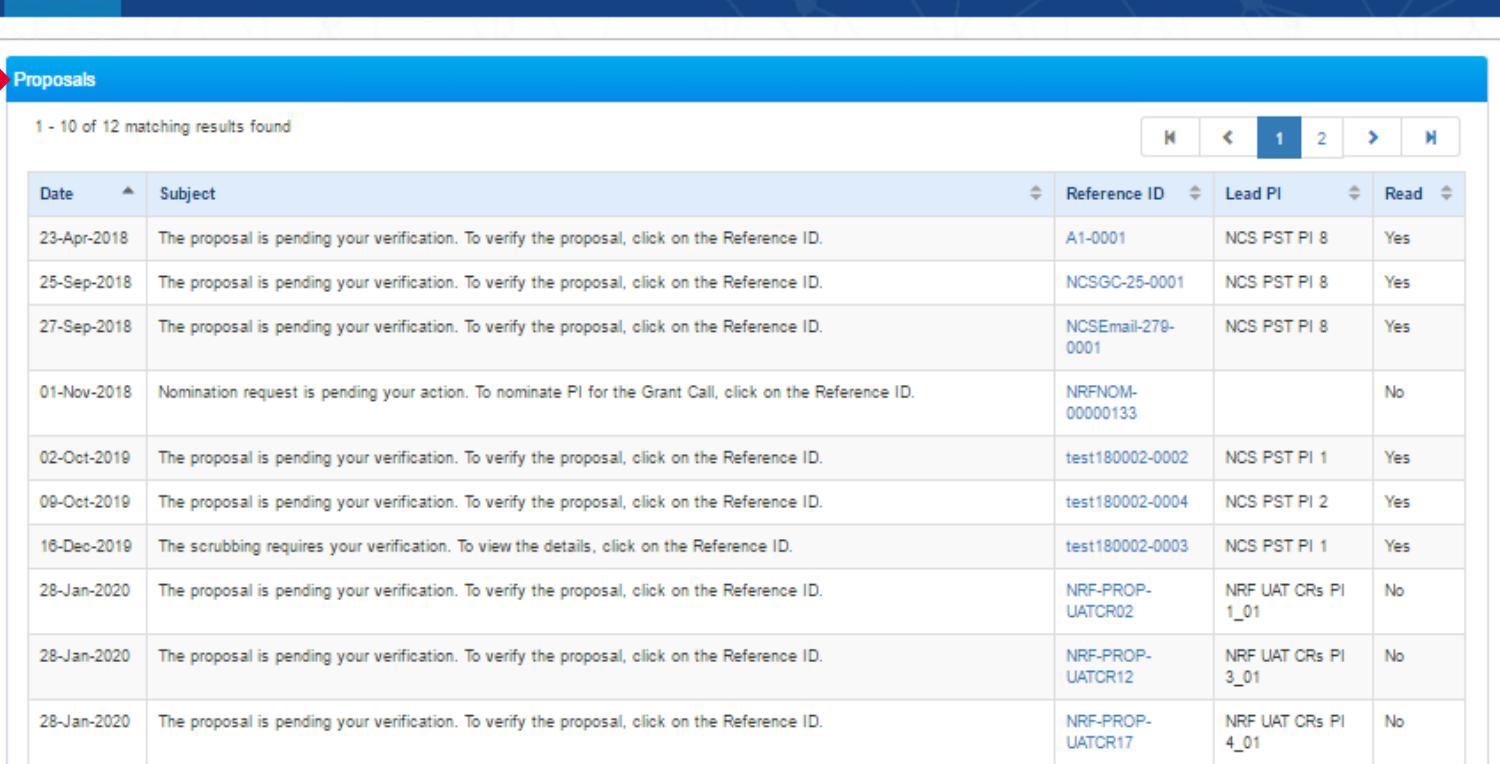

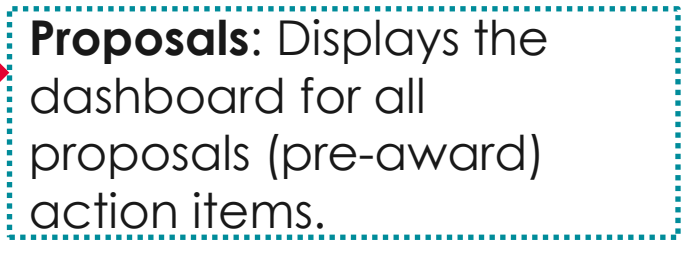

**Projects**: Displays the awarded projects (postaward) action items.

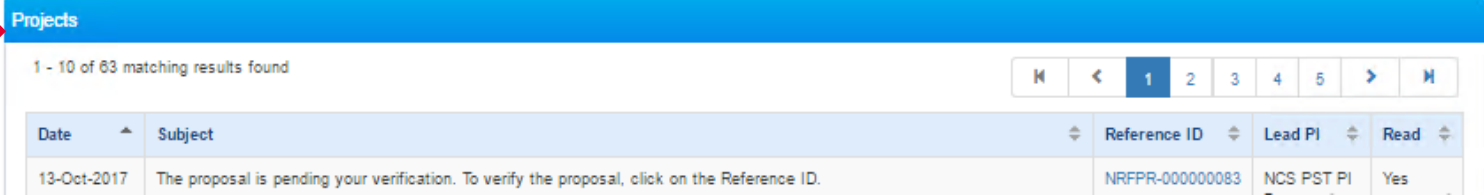

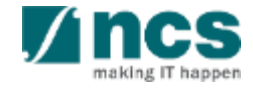

# **Overview and Navigation of IGMS**

 $\frac{1}{2}$ Use the  $\rightarrow$  arrow button to view next page for multiple pages  $\vert$  view. And  $\vert\vert\vert$  arrow button to view previous page.

1

2

3

 $\exists U$ se  $\parallel$   $\blacksquare$  arrow button to switch to  $\exists$ the last page. And  $\parallel$  **M** arrow button to view the first page.

Use search box to search a record. A syntax \*\* (star) can be use to search record like / similar (not exact match)

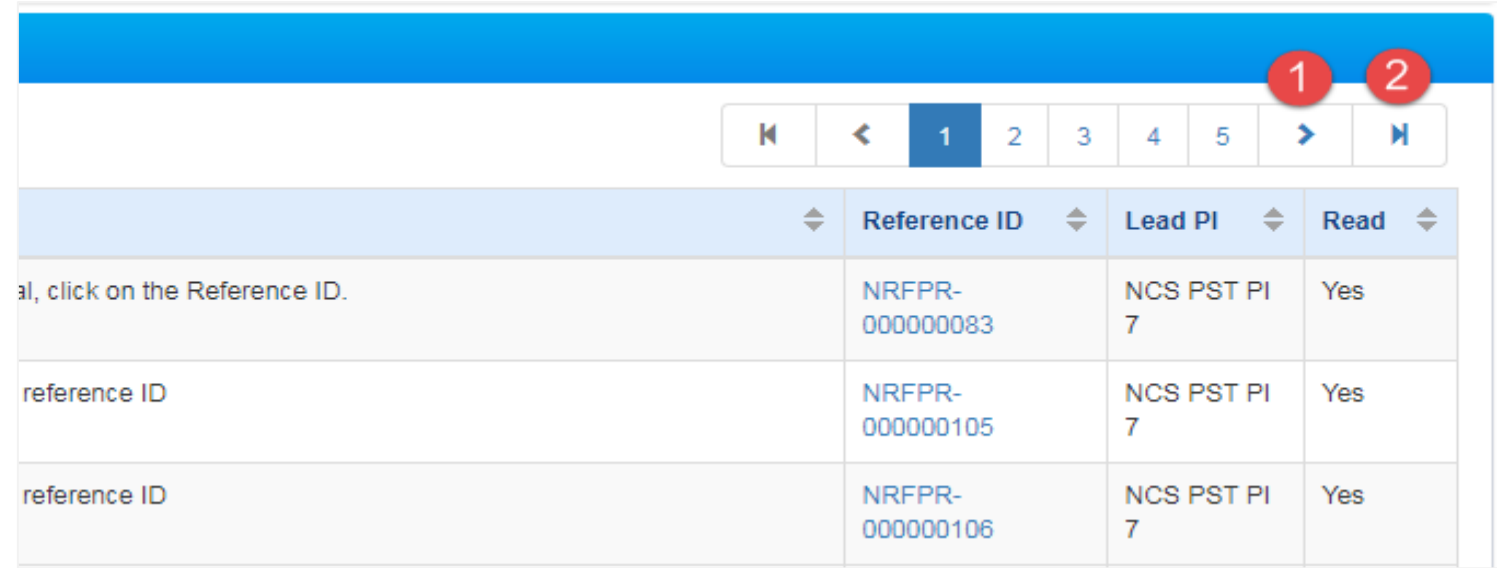

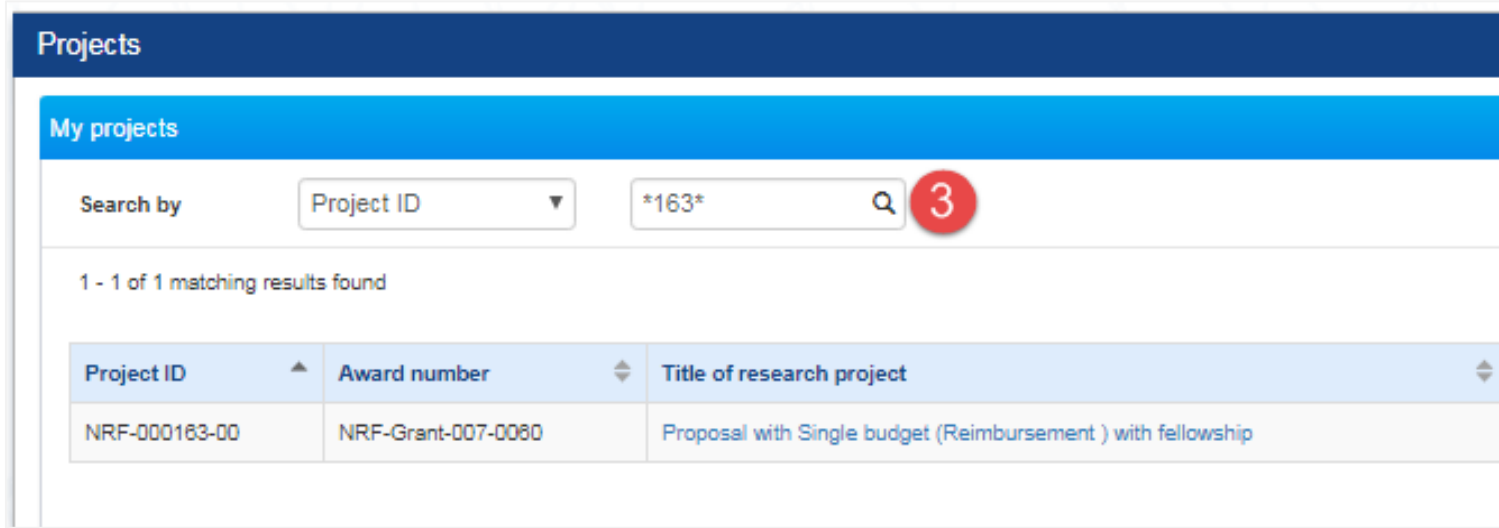

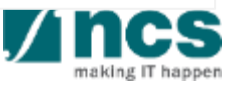

# **Progress Report Pages**

- 1. Overview and Navigation of IGMS
- **2. Progress Report Pages**
- 3. Progress Report Verification
- 4. Download Progress Report

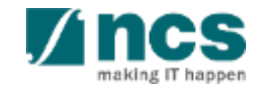

# **Progress Report Pages**

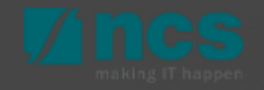

## **Progress Report Pages**

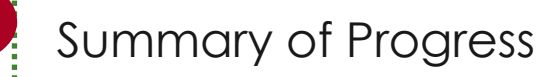

Research Milestone

2

3

4

5

6

7

8

#### Technical Milestone

Key Performance Indicator

#### Record of Equipment

#### Future Plans

Other Attachments

Undertaking page

#### Progress Report has 8 page sections that need to be verified.

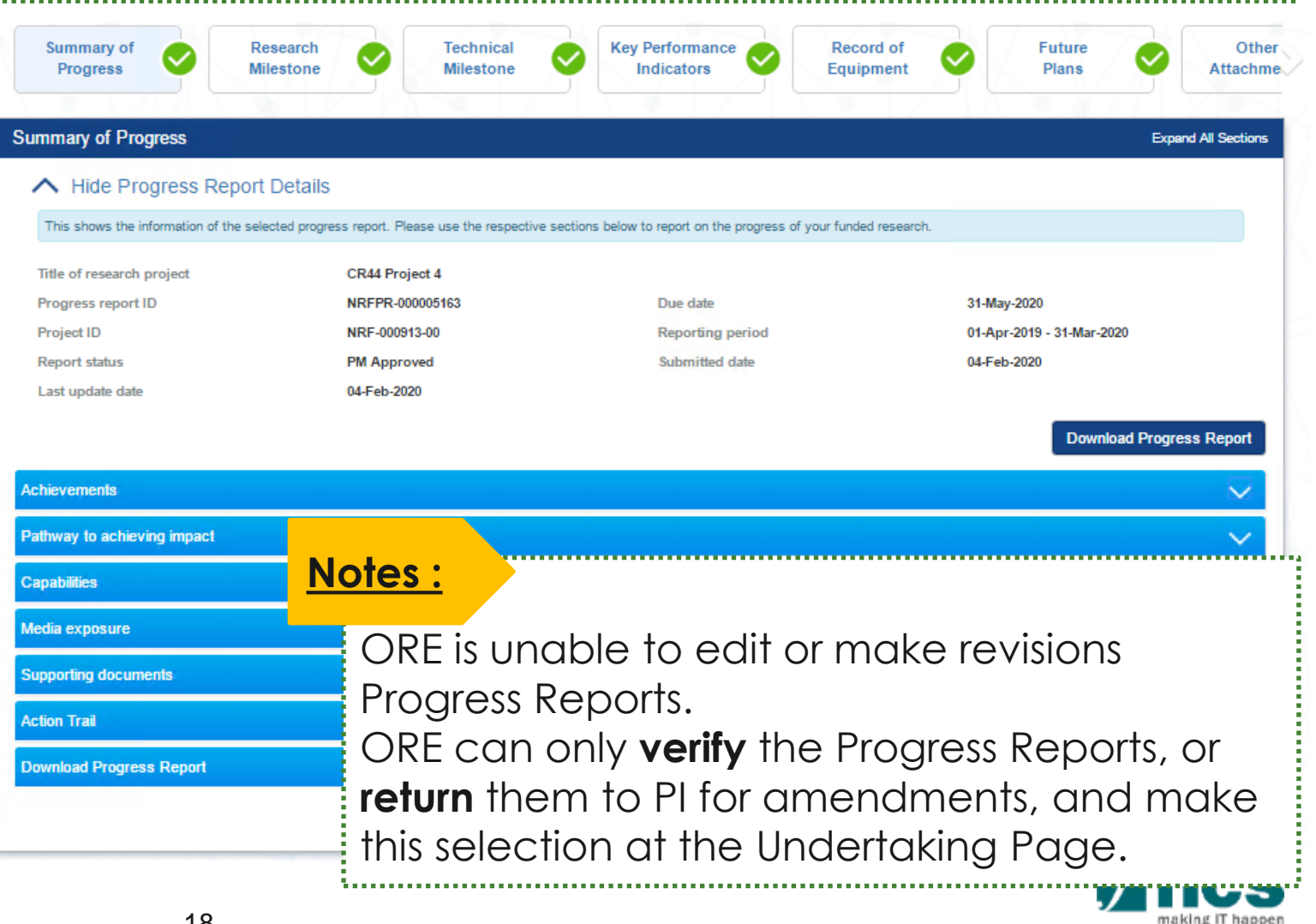

18

- 1. Overview and Navigation of IGMS
- 2. Progress Report Pages
- **3. Progress Report Verification**
- 4. Download Progress Report

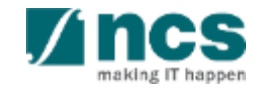

# **Progress Report Workflow**

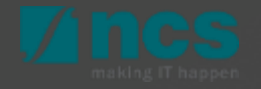

## **Progress Report Workflow**

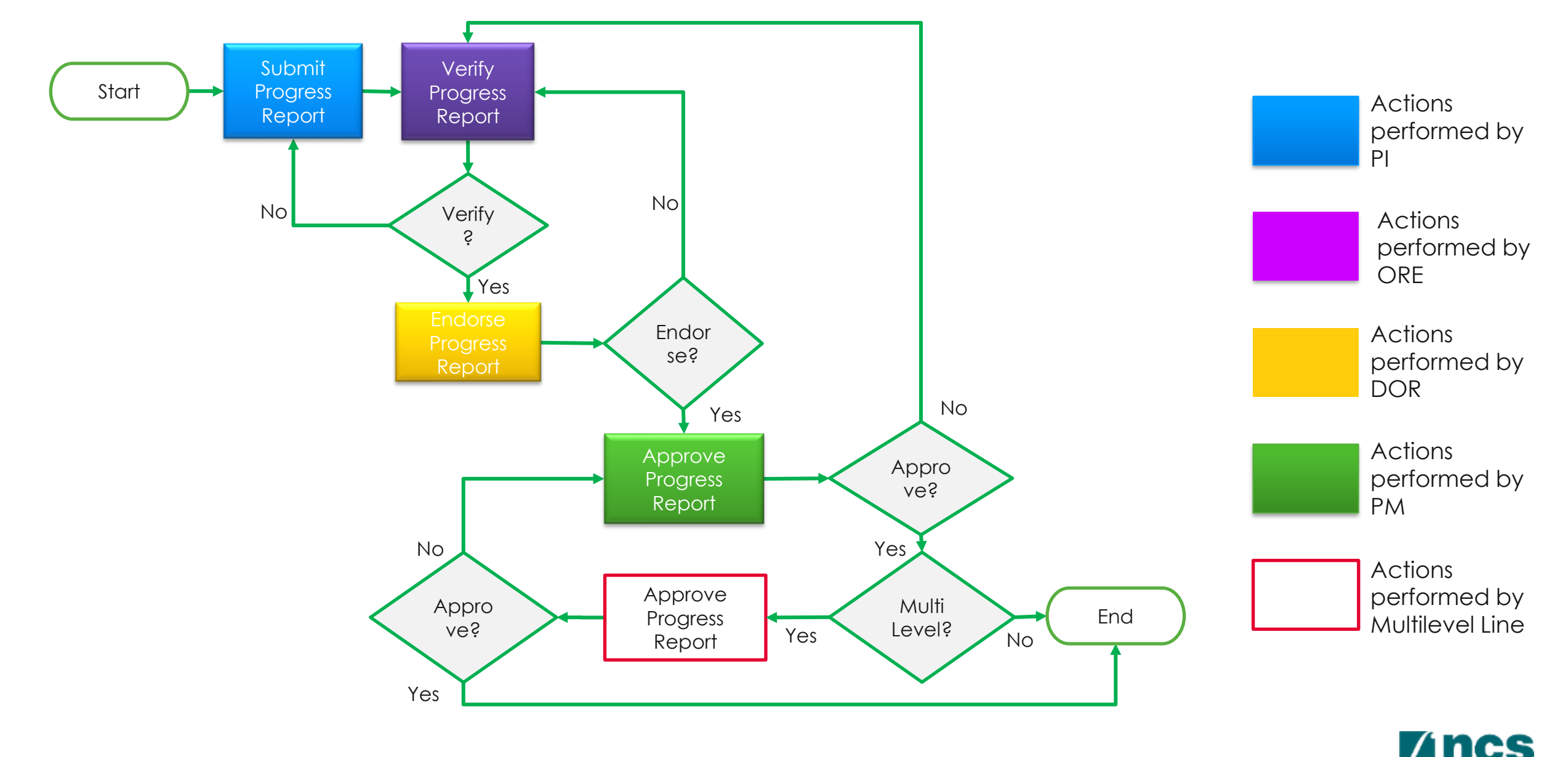

naking IT hanne

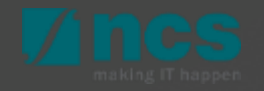

• Please ensure that there is **at least one active ORE** in the Institution at all times, to avoid disruptions to workflow.

1

• Should a DOR resign, the DOR should ensure that all outstanding items pending DOR action is **returned** to the ORE prior to leaving the organisation, to avoid the workflow getting disrupted. The ORE can subsequently re-assign the item to another DOR.

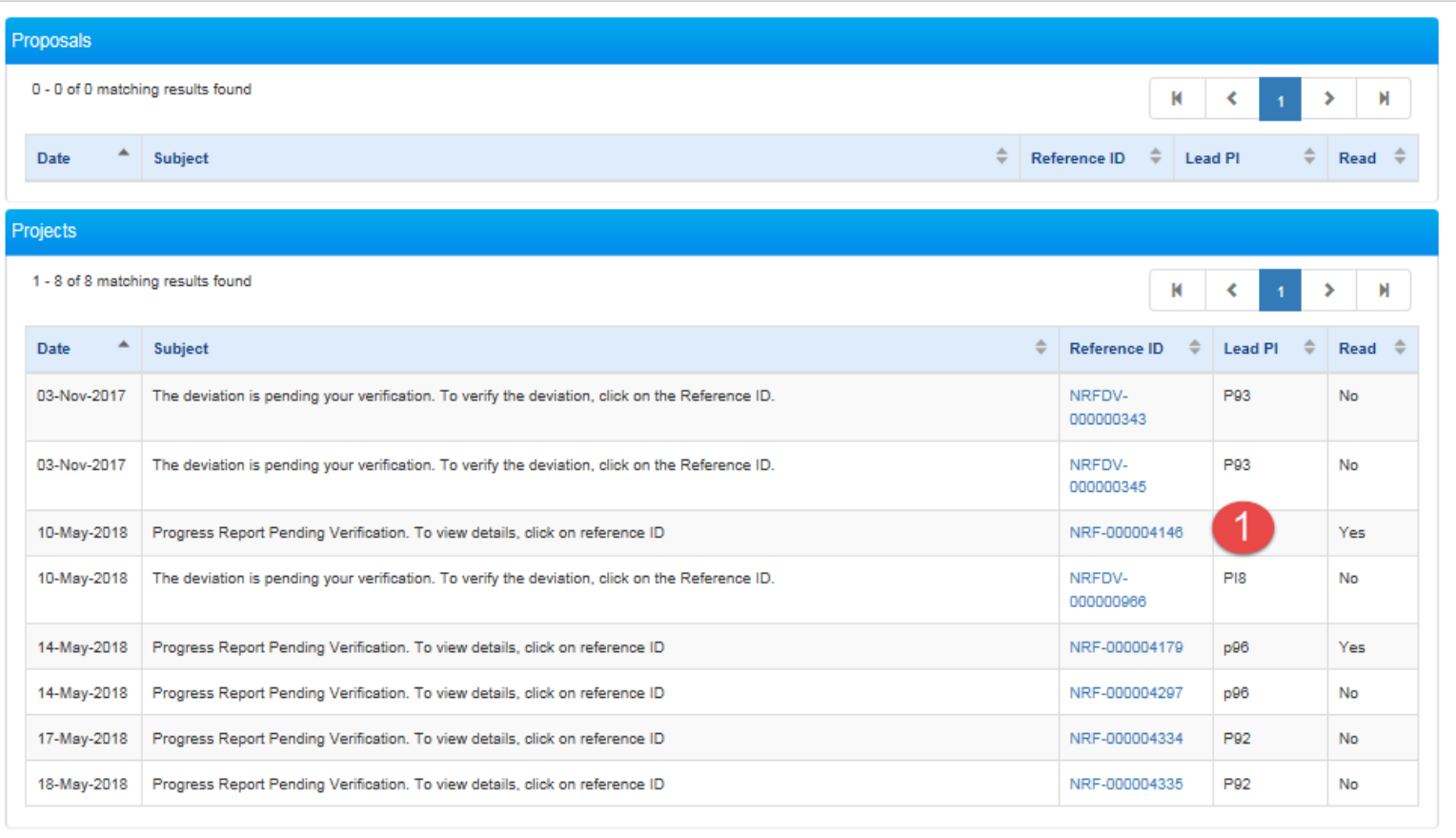

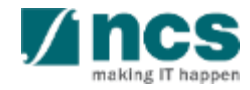

1 Check action trail on summary pages. This action trail is use to track all comments from previous parties. Use this trails to differentiate whether a progress report is for submission to the next level, or record need to be return to PI for amendment.

Open action trail tab

2 Sort on date to view the latest comment (one click for ascending, another click for descending)

Check comments.

3

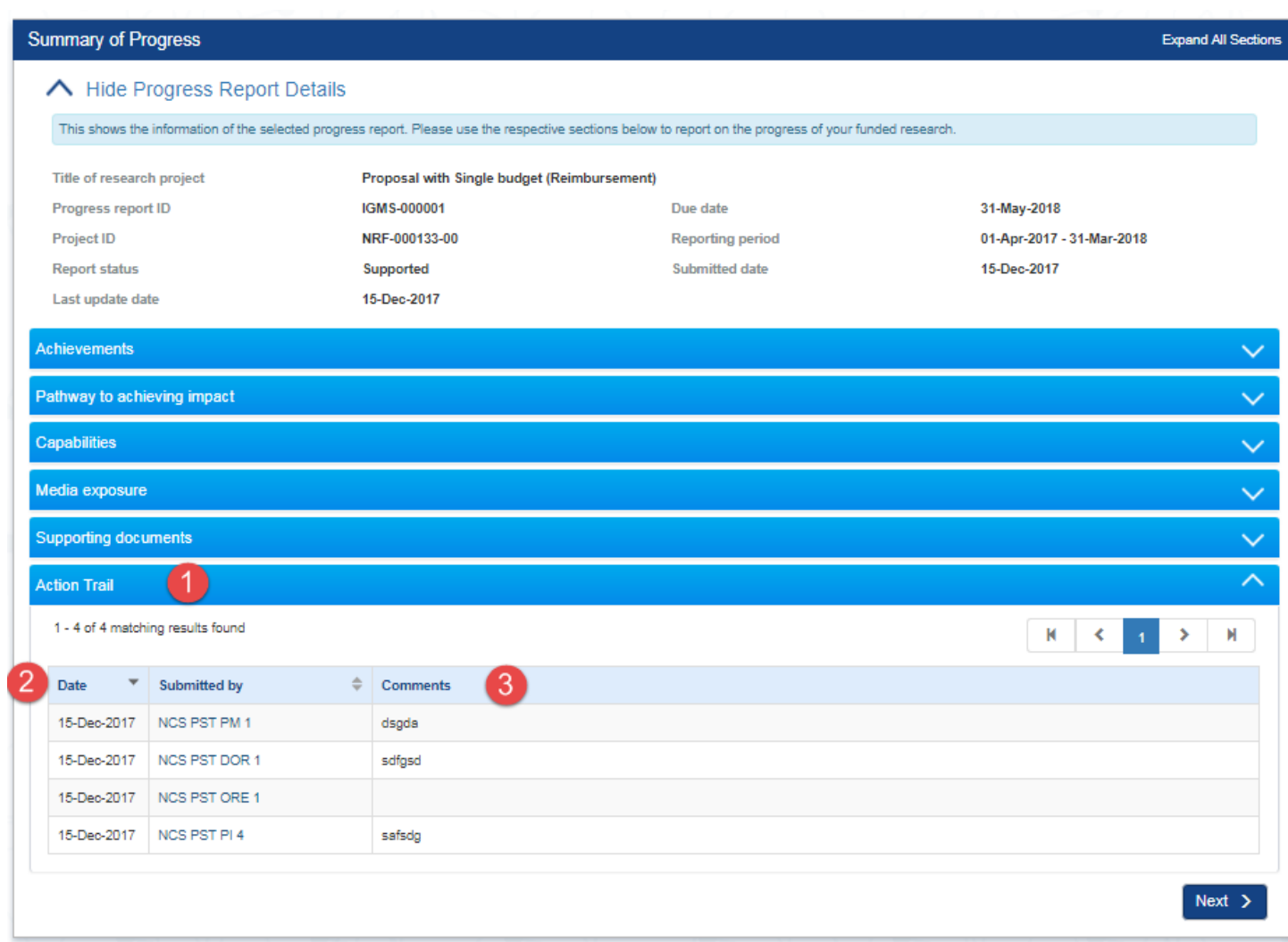

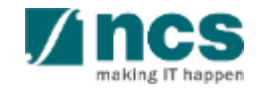

To verify progress report, click next or use the navigation pane to Undertaking page. Open section undertaking by ORE.

1

- Check acknowledgement 2
- Select a DOR to route the progress report to the next level. User can only select a DOR who does not belong to the research team members of the project. 3

#### Undertaking

#### **↓** Show Progress Report Details

#### The Lead Principal Investigator (PI), the Office of Research (ORE) and the Director of Research (DOR) are required to declare and undertake the responsibilities listed in this section.

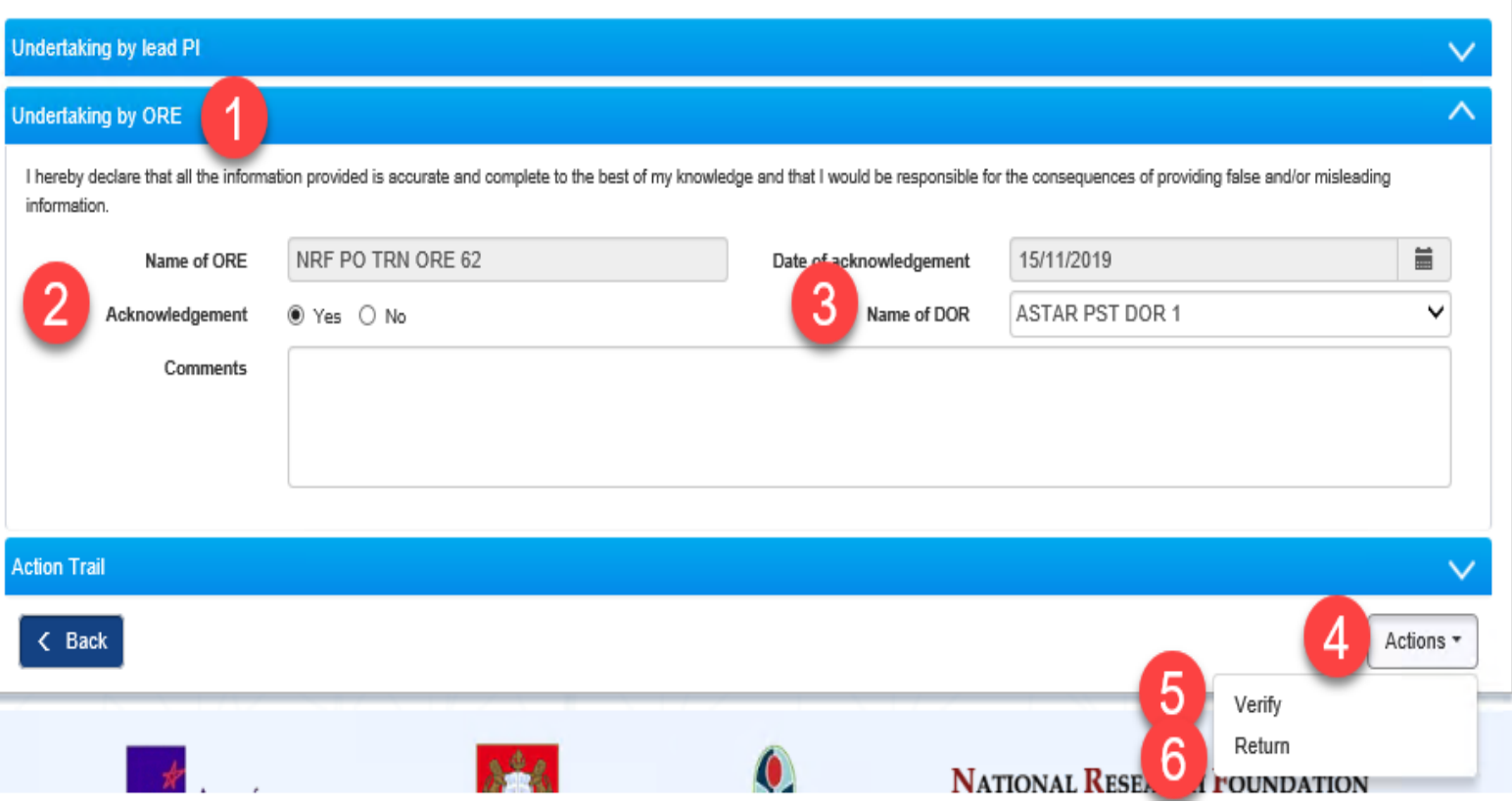

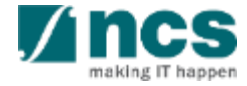

**Expand All Sections** 

5 To verify progress report, click Click actions, and select : Verify, after verified progress report, after verification, progress report will route to DOR

Return, to return Progress report to Lead PI for amendment.  $6<sup>1</sup>$ 

the progress report (Lead PI).

**Notes :**

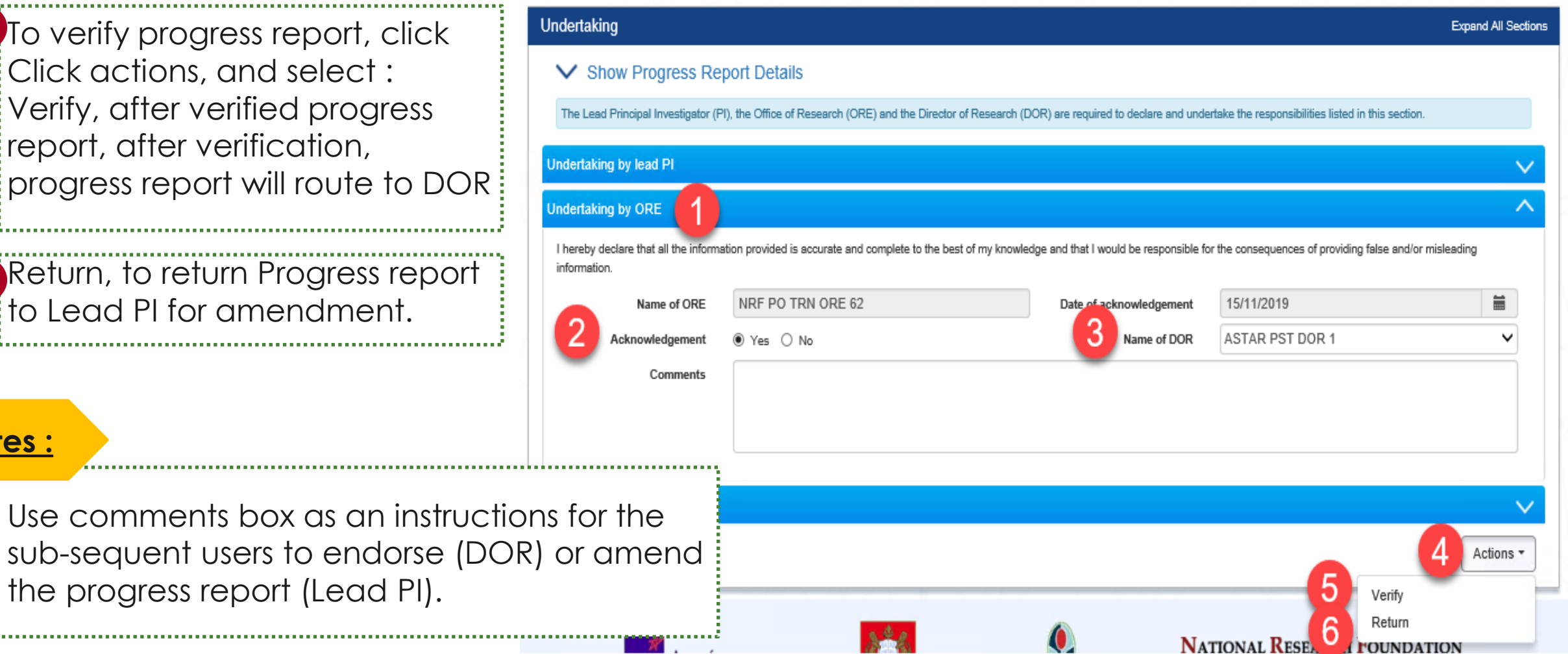

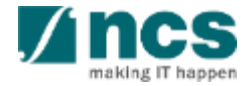

1 After you select verify, a confirmation (1 confirmation message will appear. Click YES, to continue to verify. 

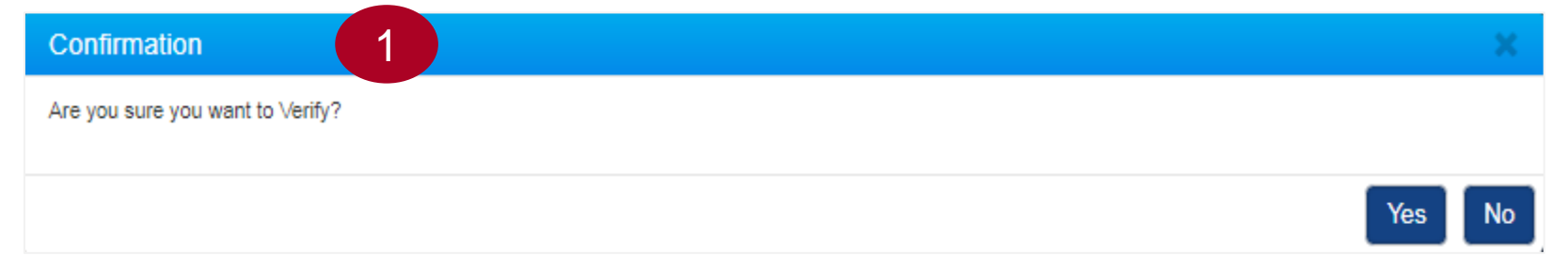

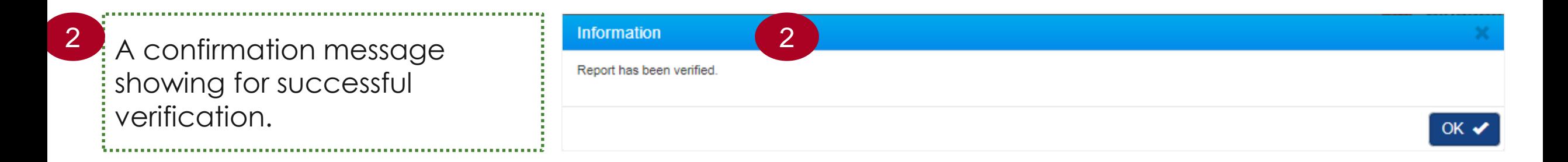

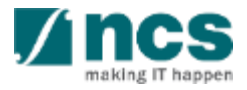

# **Final Progress Report Verification and Debarment**

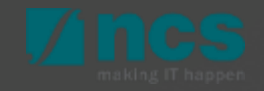

#### **Final Progress Report Submission and Debarment**

The Lead PI should submit the Final Progress Report before the submission due date. The ORE should verify and the DOR should endorse the reports before the submission due date, as well. PIs who fail to do so will be debarred from applying new applications in IGMS. 1

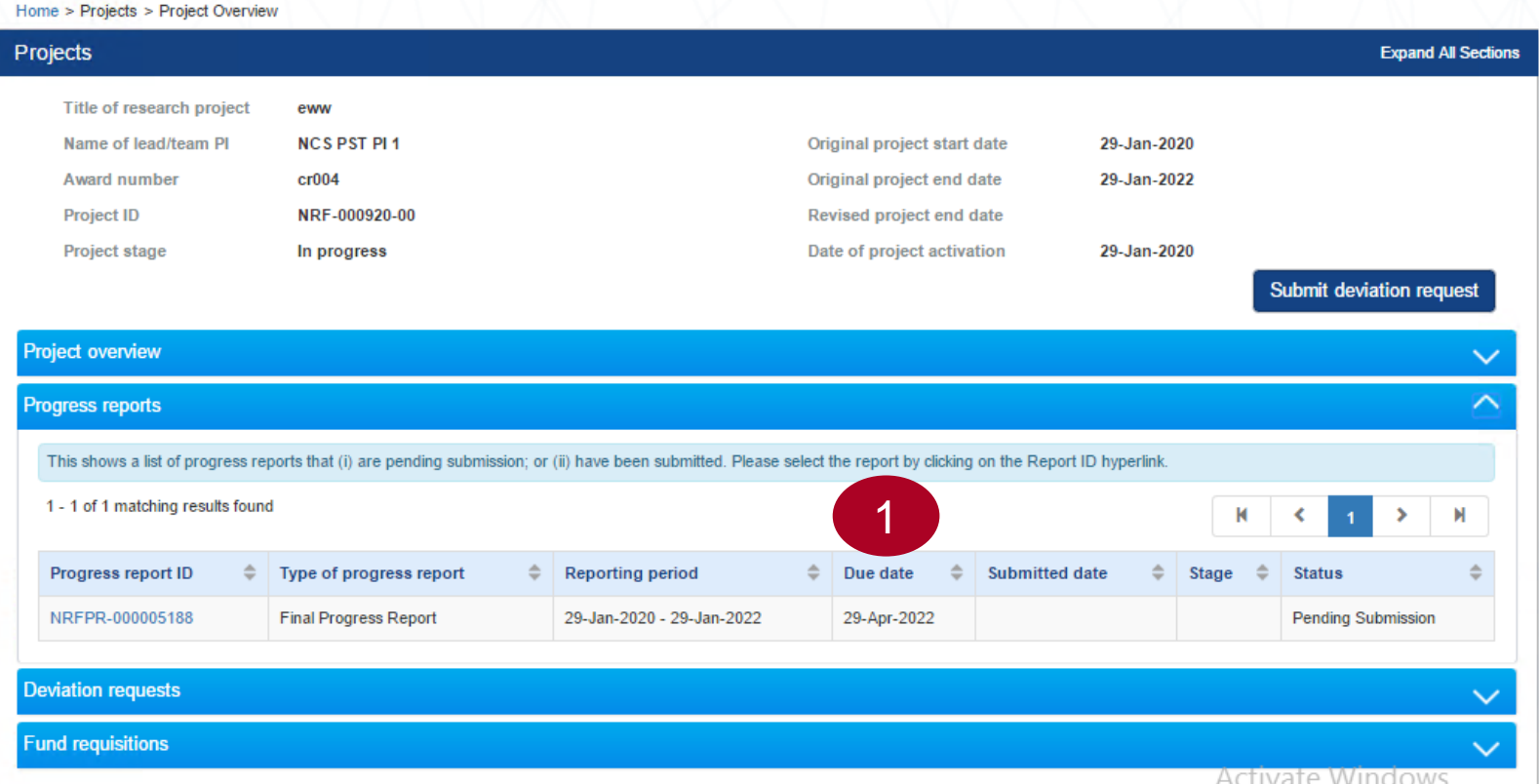

#### **Notes:**

29 The debarment period will be a minimum of 1 year, with an additional timeframe between the debarment start date and the date of DOR's endorsement of PI's Final Progress Report. If the Final Progress Report is not endorsed by the DOR, the Lead PI's account will be debarred indefinitely.

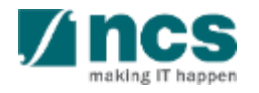

### **Final Progress Report Verification and Debarment**

Below is example for debarment when Lead PI or ORE or DOR does not complete progress report submission before Submission due date.

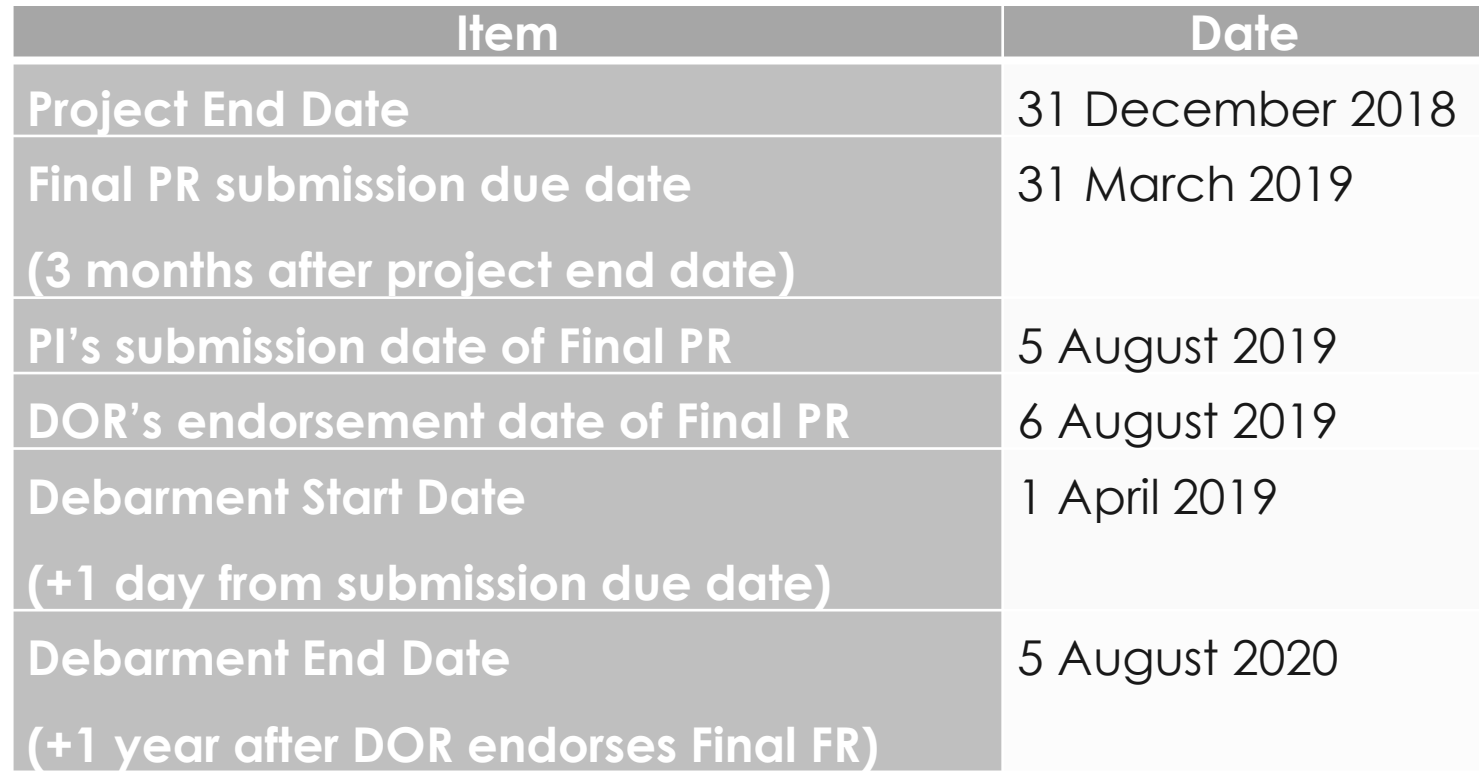

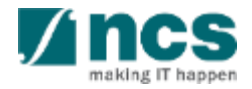

- 1. Overview and Navigation of IGMS
- 2. Progress Report Pages
- 3. Progress Report Verification
- **4. Download Progress Report**

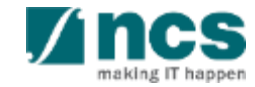

After a progress report is submitted, you may download the report package by initiating a download request. Follow the steps below to place the request. Note that a draft progress report cannot be downloaded.

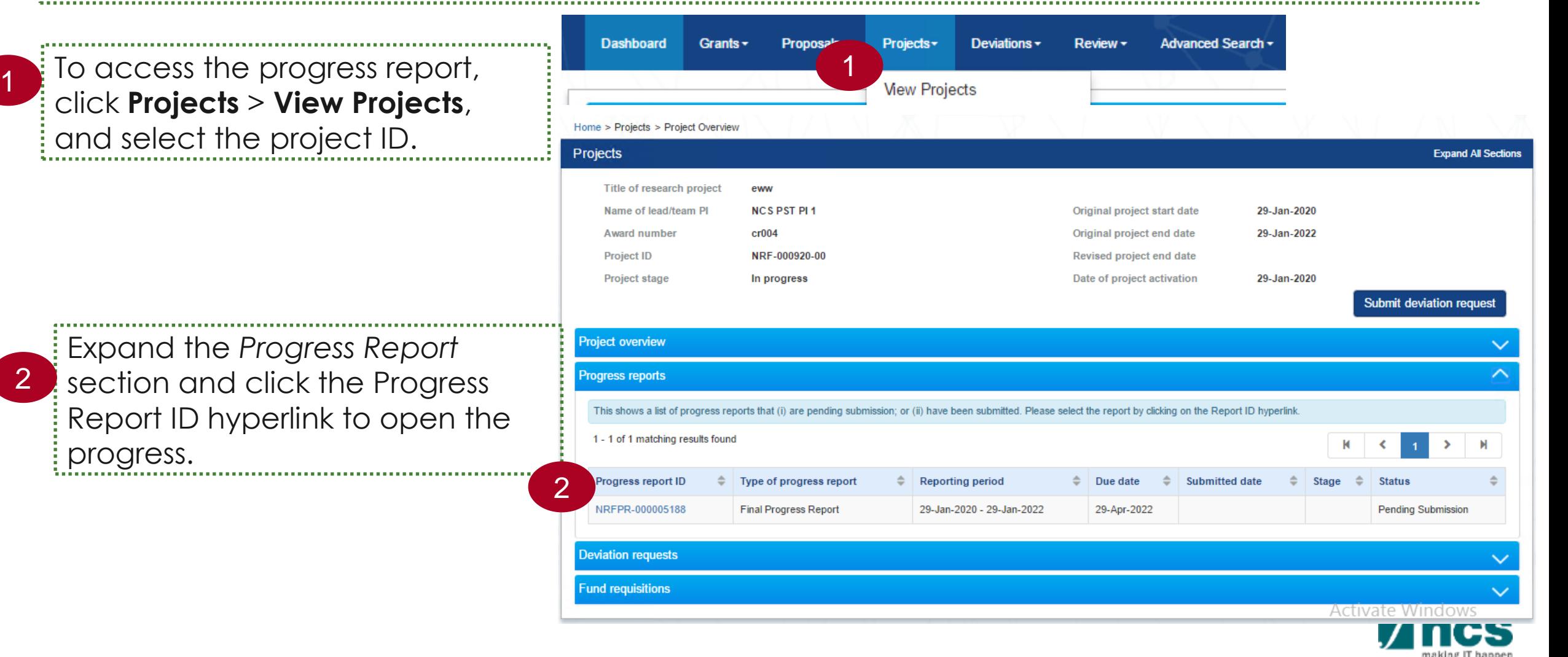

3

In *Summary of Progress* page, click on *Download Progress Report* button and system will display notification that the package will be ready in ± 30 minutes 

#### **Notes :**

- The package consists of below items in a ".zip" file:
- a. Progress Report printout (in excel format)
- b. Progress Report's Summary, Others and KPI attachment
- c. The package will contain the latest information as of the time of placing the download

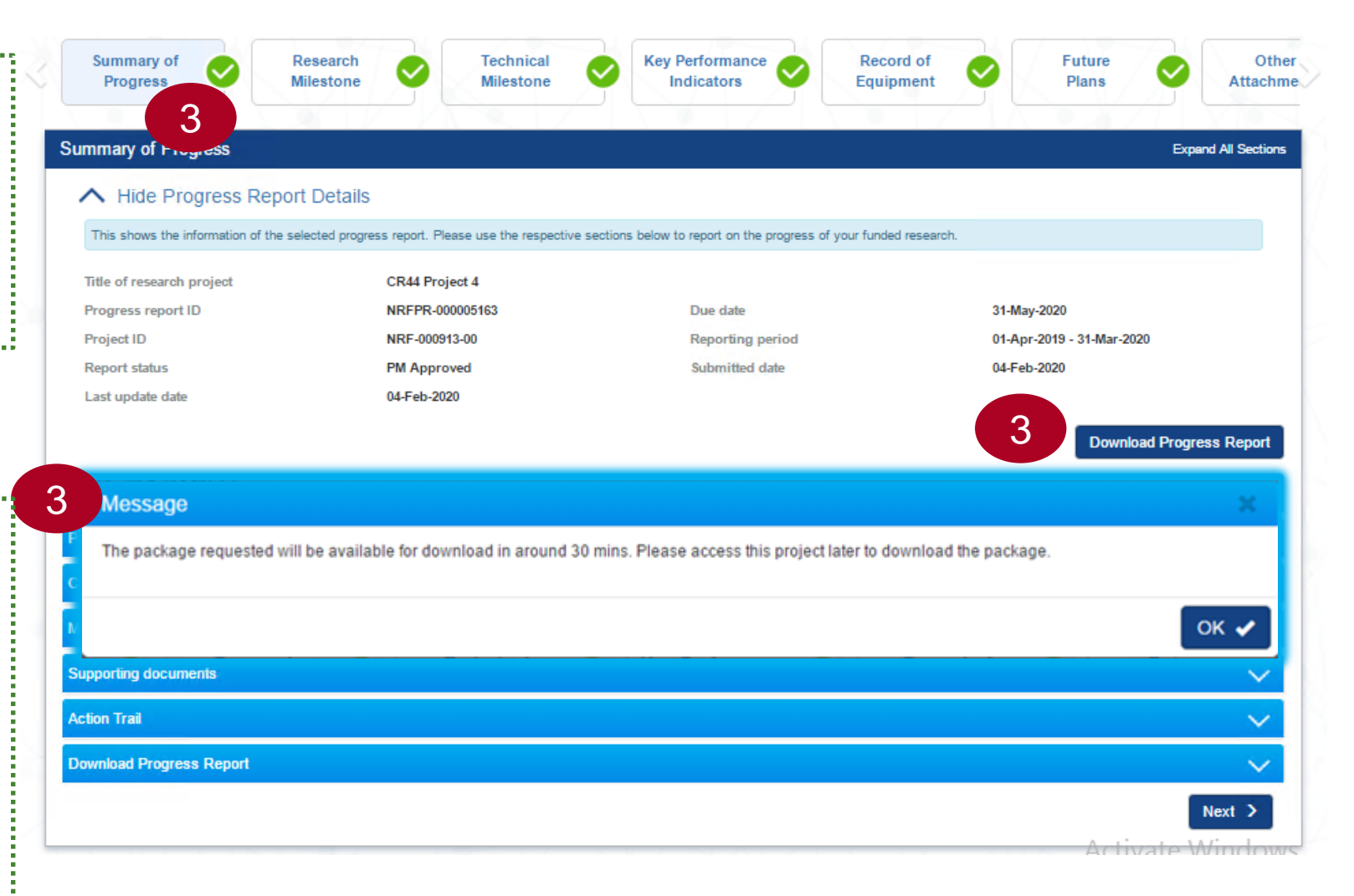

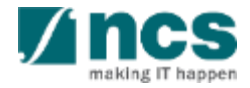

After the package is ready, it will be displayed in *Download Progress Report* section. Click the hyperlink of File name to download 

4

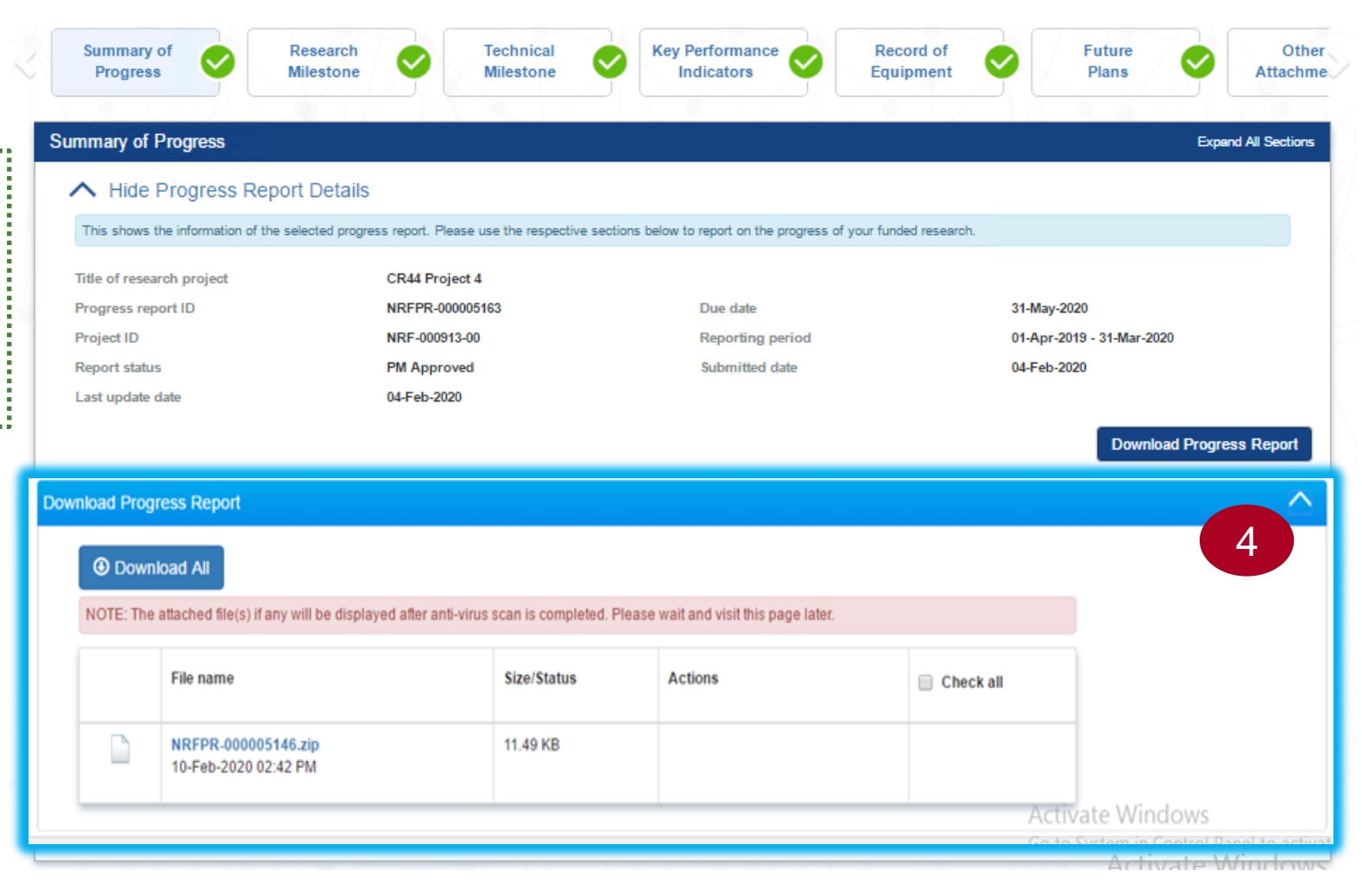

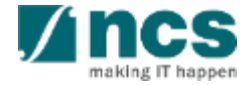

# SINGTEL GROUP ENTERPRISE Singtel MINCS OPTUS

Disclaimer: This material that follows is a presentation of general background information about NCS activities current at the date of the presentation. The information contained in this document is intended only for use d presentation and should not be disseminated or distributed to parties outside the presentation. It is information given in summary form and does not purport to be complete. It is not to be relied upon as advice to investor investors and does not take into account the investment objectives, financial situation or needs of any particular investor. This material should be considered with professional advice when deciding if an investment is app

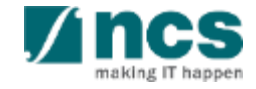